# **USER GUIDE FOR: TATTOO STUDIO – INITIAL ONLINE APPLICATION**

**PERMANENT MAKE UP AND MICROBLADING**

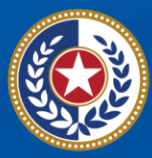

**Health and Human** <u>iervires</u>

**Texas Department of State Health Services** 

## **Contents**

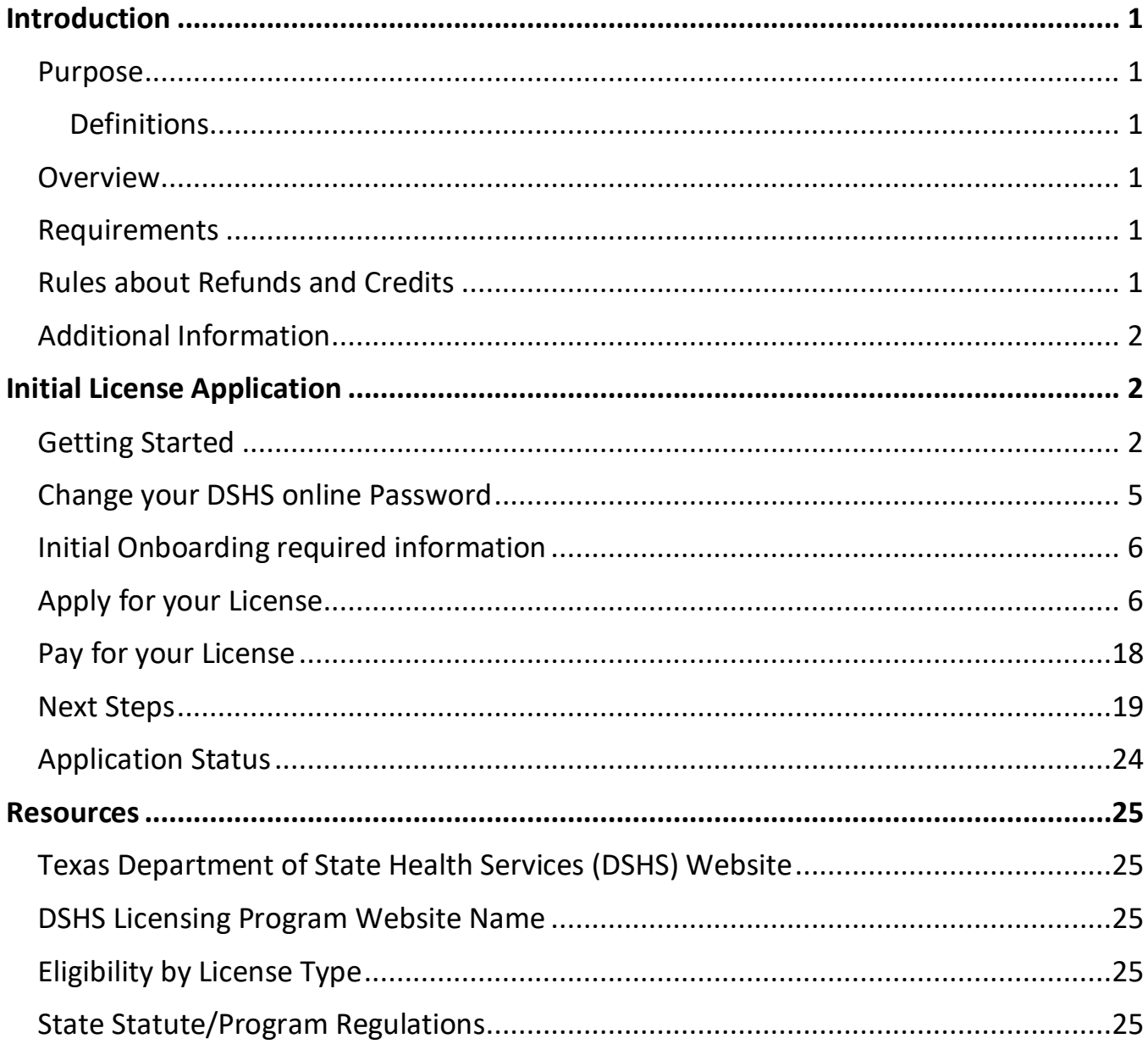

Last revised: 5/15/2024

## <span id="page-2-0"></span>**Introduction**

#### <span id="page-2-1"></span>**Purpose**

This user guide is to assist clients a step-by-step initial application for Tattoo License which includes Permanent Make Up and Microblading. It will guide you through the payment of the fee, and how to apply online

<span id="page-2-2"></span>**Definitions**

- *Zoning Letter –* or also known as municipal **zoning letter** is a legal document which informs commercial property owners, lenders and prospective buyers of zoning laws related to the particular property in question.
- *Tax #* Business Tax ID number, this can be a Social Security Number (SSN) or a Federal Employee Identification Number (FEIN).

#### <span id="page-2-3"></span>**Overview**

To provide instructions on how to start an initial or renewal application for a Tattoo studio.

You can find more information about the Tattoo and Body piercing license on our website: [Tattoo and Body Piercing Studios | Texas DSHS](https://www.dshs.texas.gov/tattoo-body-piercing-studios)

#### <span id="page-2-4"></span>**Requirements**

Only studios are licensed by Texas, please see following requirements to acquire a Tattoo Studio License:

- Verification Zoning letter can be obtain from your local city or county zoning and planning office.
- Physical location of the studio must be indicated in the zoning letter, unless the city or county does not have zoning regulation. If the studio location exists in area without zoning, please provide proof that no zoning is required.
- Copy of a valid government issued ID for each of the owners listed on the application.

## <span id="page-2-5"></span>**Rules about Refunds and Credits**

All Licensing fees are non-refundable.

## <span id="page-3-0"></span>**Additional Information**

Only submit the required documents for licensure that are listed. Other document types such as blood and pathogen training certificates do not need to be submitted for licensure.

Each studio location must display their updated Tattoo Studio license with the registered physical location and must have at least one responsible person per license.

#### Quick links to DSHS Tattoo Studio website:

- [Tattoo and Body Piercing Studios | Texas DSHS](https://www.dshs.texas.gov/tattoo-body-piercing-studios)
- Licensing Requirements [Tattoo and Body Piercing Studios | Texas DSHS](https://www.dshs.texas.gov/tattoo-body-piercing-studios/licensing-requirements-tattoo-body-piercing-studios)
- Laws and Rules [Tattoo and Body Piercing Studios | Texas DSHS](https://www.dshs.texas.gov/tattoo-body-piercing-studios/laws-rules-tattoo-body-piercing-studios)
- [Frequently Asked Questions about Getting a Tattoo or Body Piercing | Texas DSHS](https://www.dshs.texas.gov/tattoo-body-piercing-studios/frequently-asked-questions-about-getting-a-tattoo-or-body-piercing)
- Contact Information [Tattoo and Body Piercing Studios | Texas DSHS](https://www.dshs.texas.gov/tattoo-body-piercing-studios/contact-information-tattoo-body-piercing-studios)
- For questions about the rules not related to licensing please send an email to: [TTBPHelp@dshs.texas.gov](mailto:TTBPHelp@dshs.texas.gov)

## <span id="page-3-1"></span>**Initial License Application**

#### <span id="page-3-2"></span>**Getting Started**

Required Document Checklist:

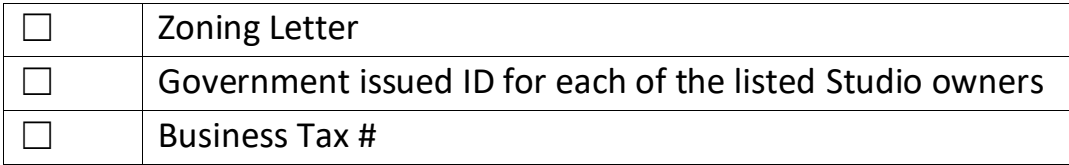

#### **Create your Online Licensing Services Account**

• New Users must create a new online account through our DSHS Online Licensing Services website<https://vo.ras.dshs.state.tx.us/> and click on Register as a New User hyperlink

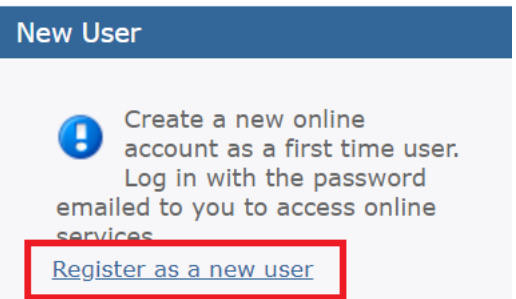

- Fill in the required information with a red asterisk  $(*)$ 
	- o Create a unique User ID or use the email address as user ID
	- o Make sure to select a memorable secret question
- Skip Third Party Payer & complete the captcha question then click Next.

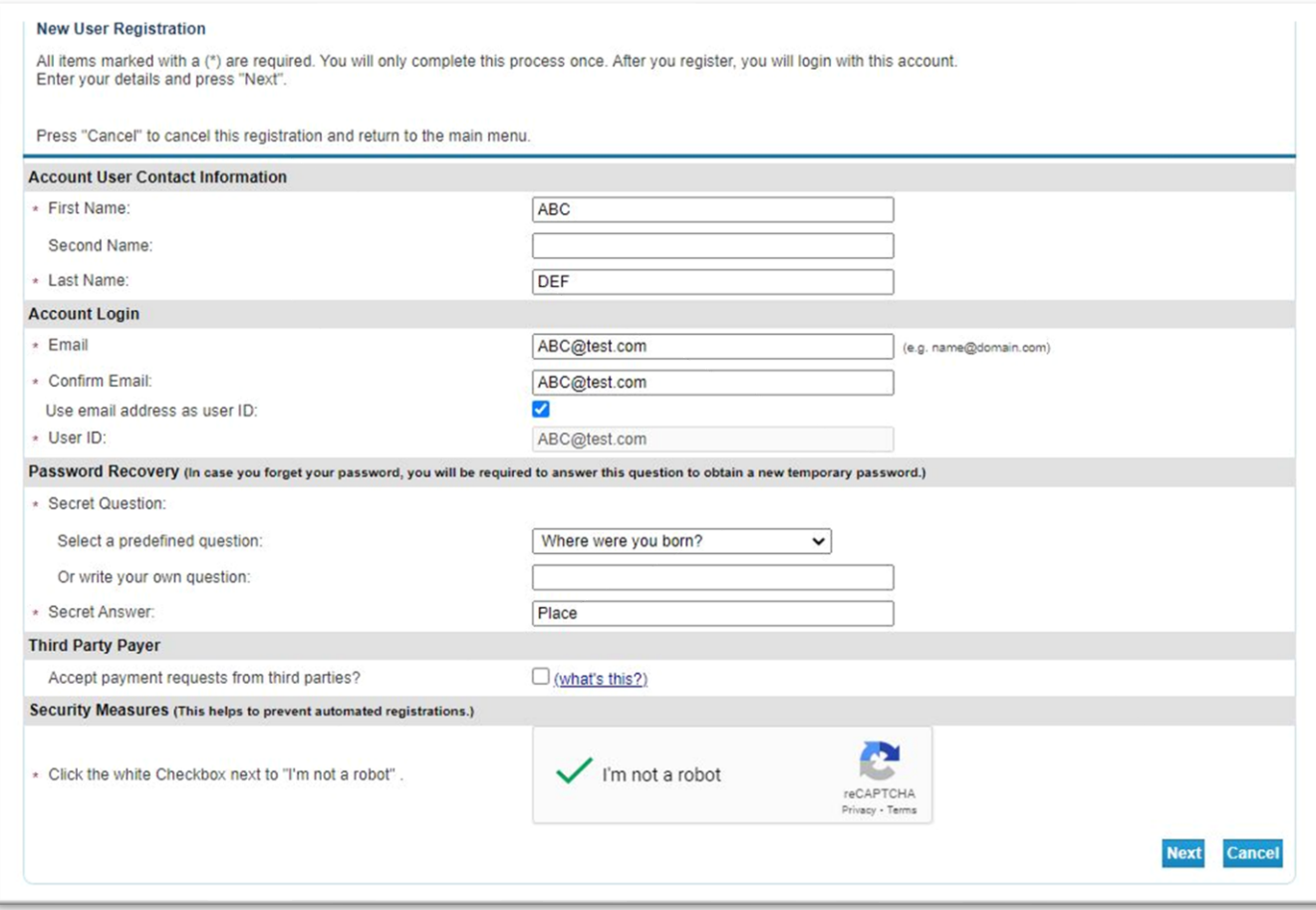

• The next screen is the preview registration information. You can click Edit to modify details if needed then Save to continue.

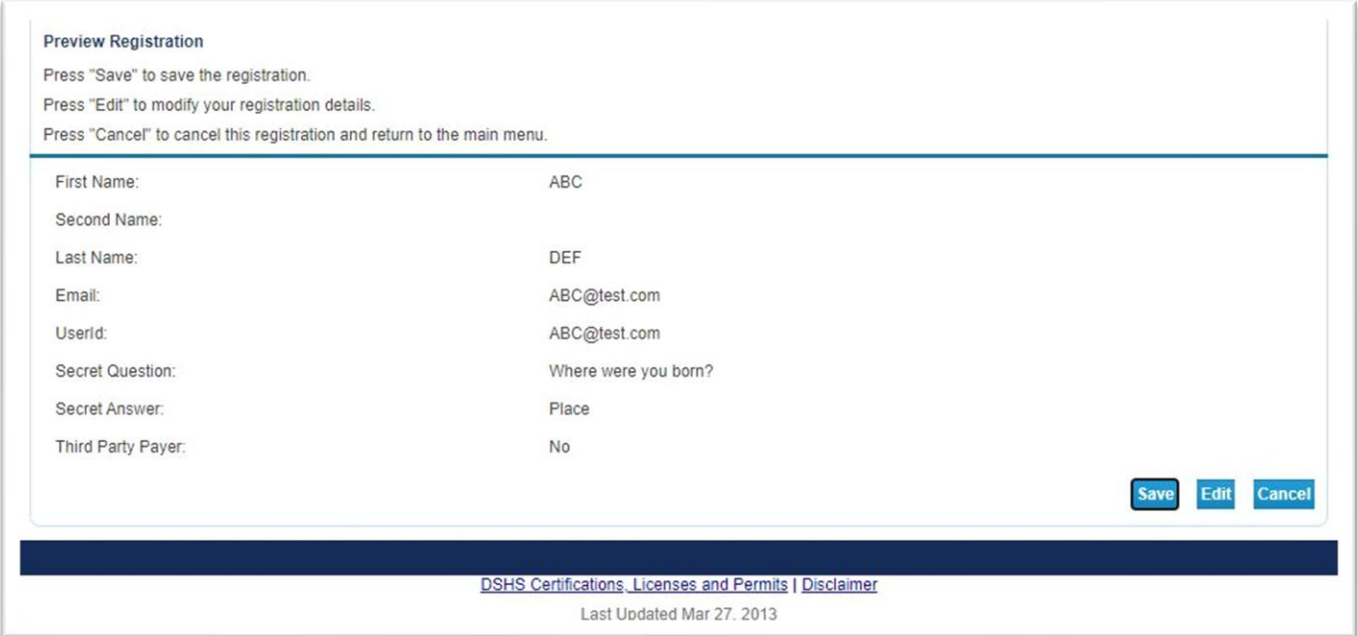

• The System will send a One-Time password to the email address you used to create the account. Make sure to copy the given password and click the hyperlink to go back to the DSHS Online Licensing Services website.

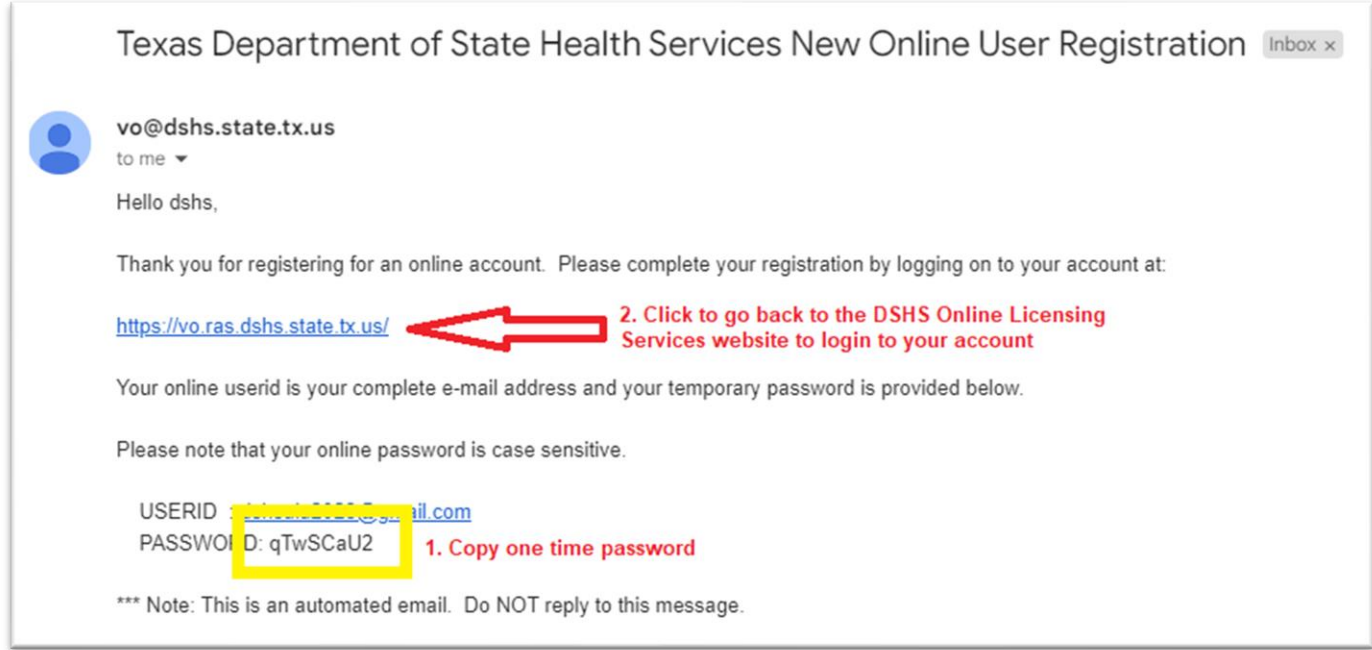

• Enter the created user ID and the one-time password to login.

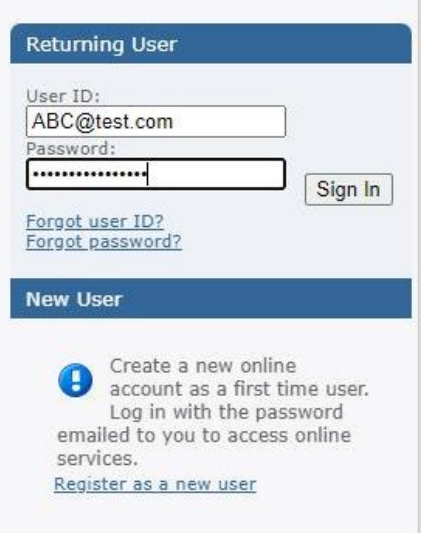

## <span id="page-6-0"></span>**Change your DSHS online Password**

• After logging in the system will prompt you to enter your new password and click save once completed.

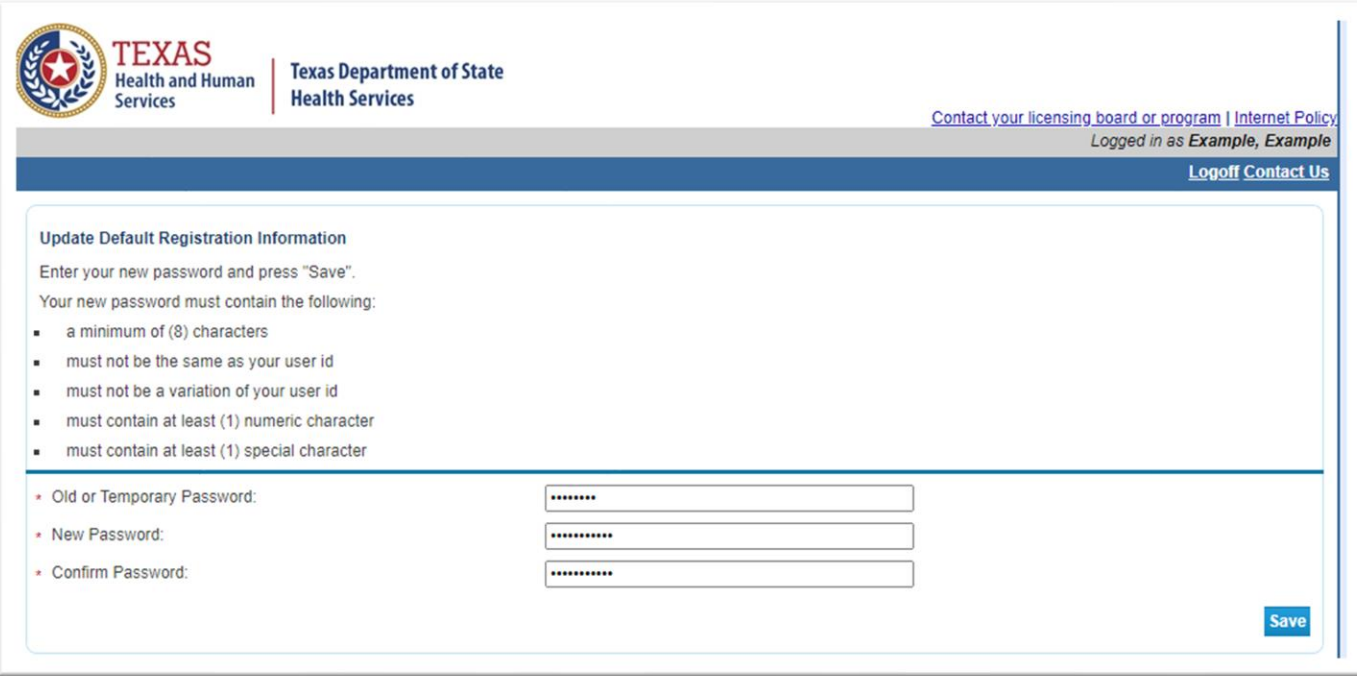

## <span id="page-7-0"></span>**Initial Onboarding required information**

• If you hold an individual license, please provide the required information with a red asterisk (\*), but if you hold license for a facility, business, or organization, please skip this step by clicking next button or the Main Menu to start the initial application.

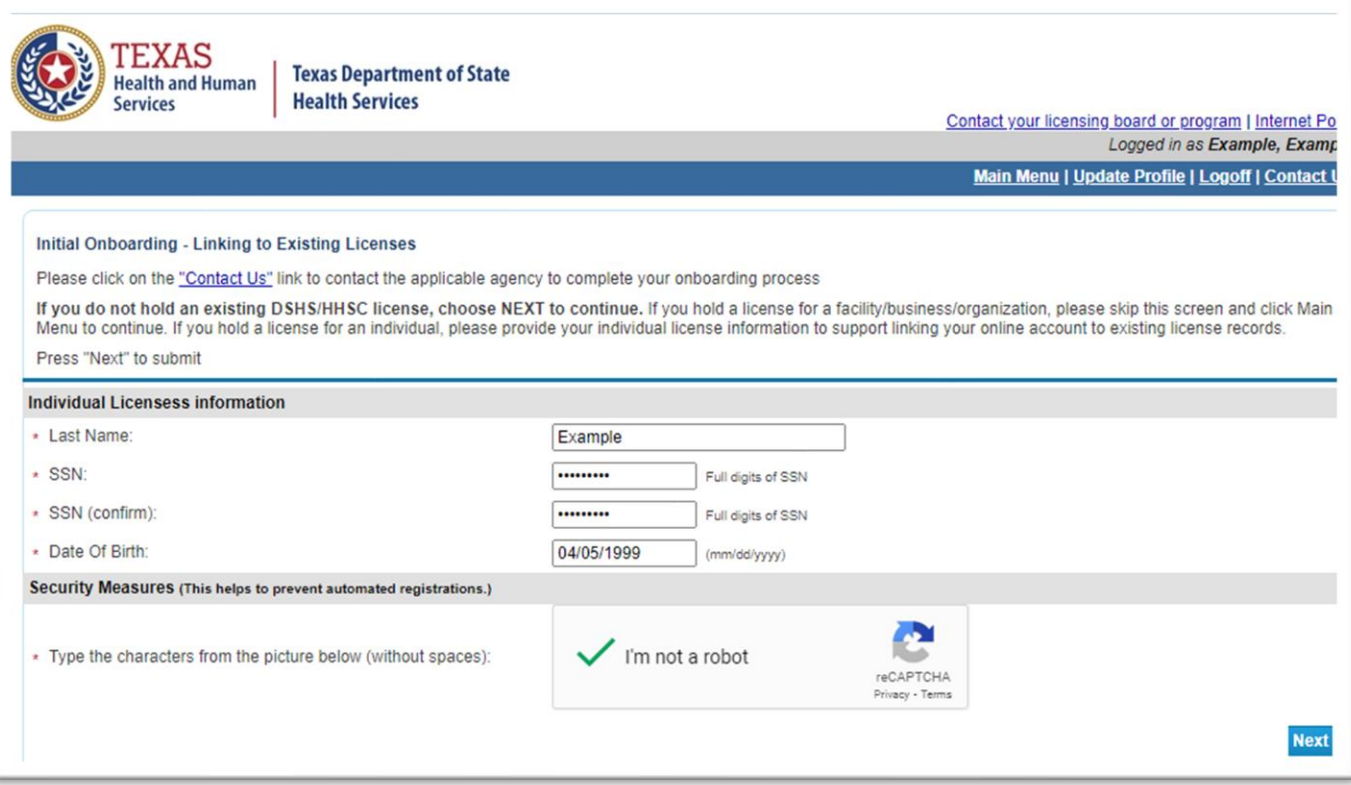

## <span id="page-7-1"></span>**Apply for your License**

To start the Initial Application:

- Choose Board "Tattoo & Body Piercing Studios Program"
- Then, choose Application type "Initial Tattoo Studio Permit" Then click select

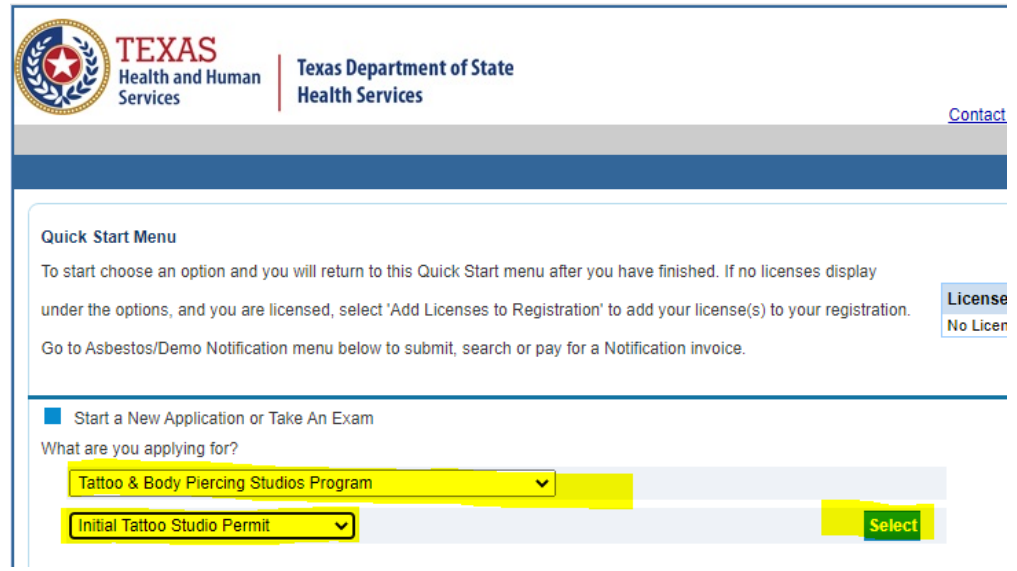

• Read the Introduction page. Please be mindful that all license fees are nonrefundable, and a zoning verification letter is required. Click next to proceed.

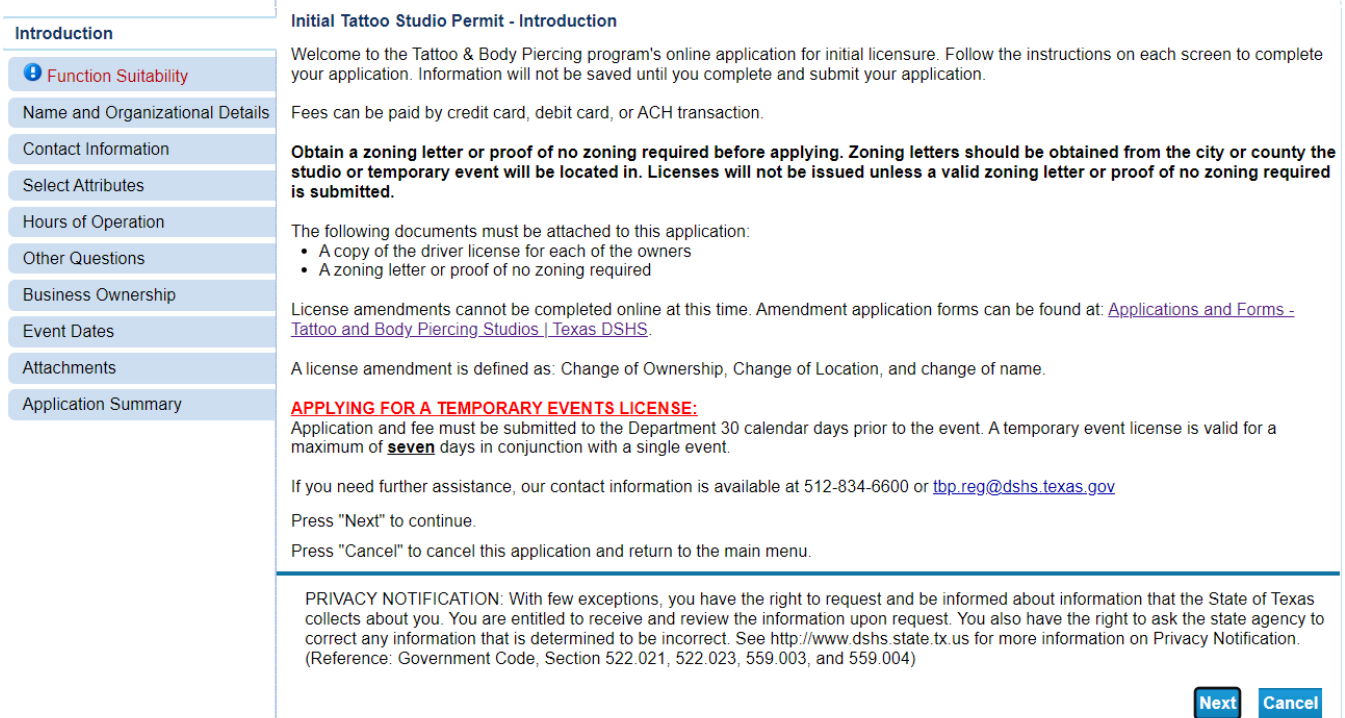

• Answer the screening questions.

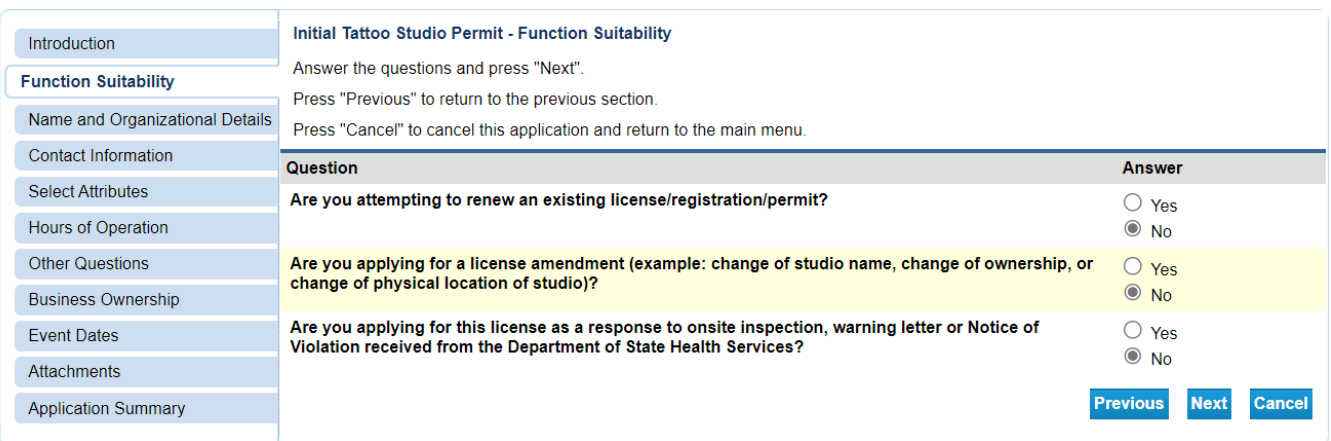

• Name and Organizational Details

Please follow steps and provide the required information, once completed click next.

- o Organization name is the Tattoo Studio's name or DBA (Doing Business As name)
- o Tax #: needs to be entered twice without dashes

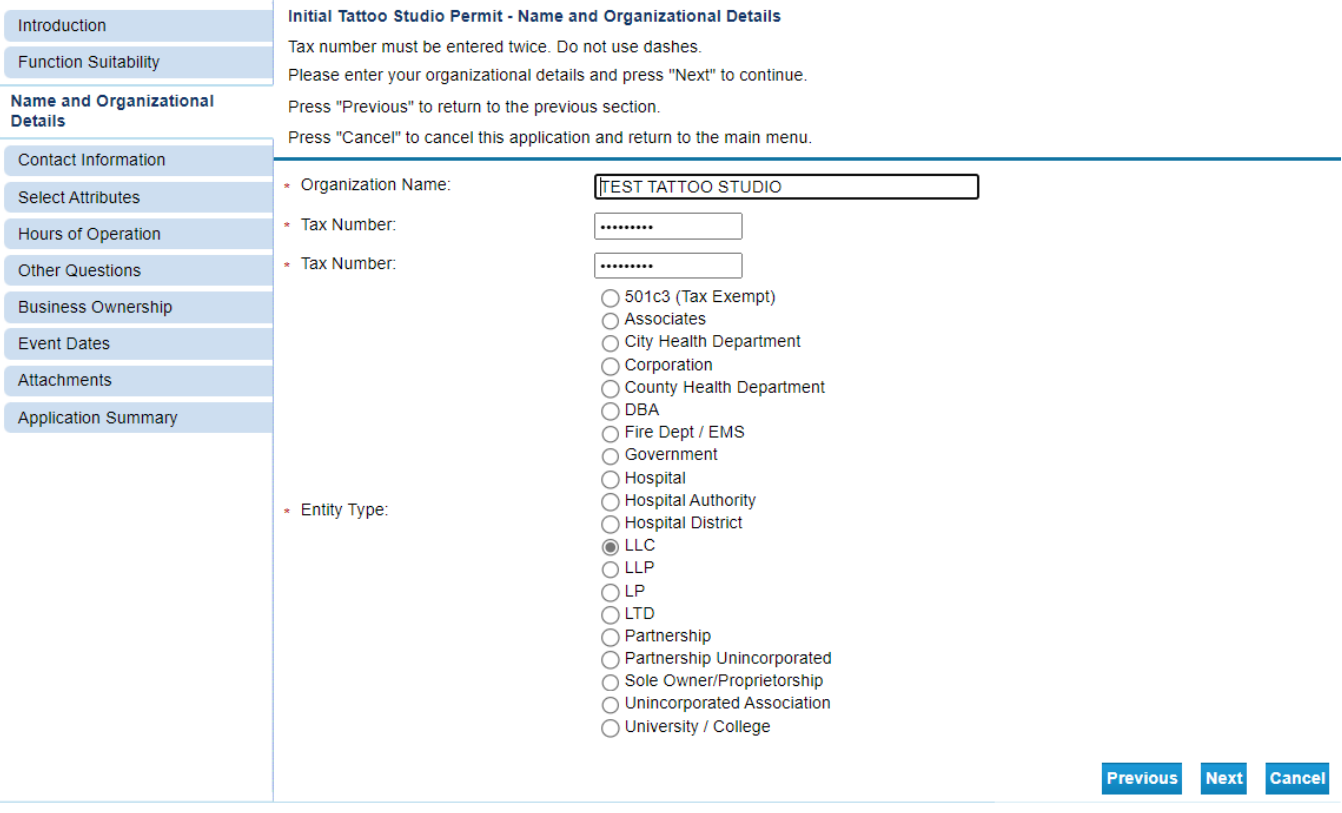

#### • Contact Information

Please follow steps and provide the required information, once completed click next.

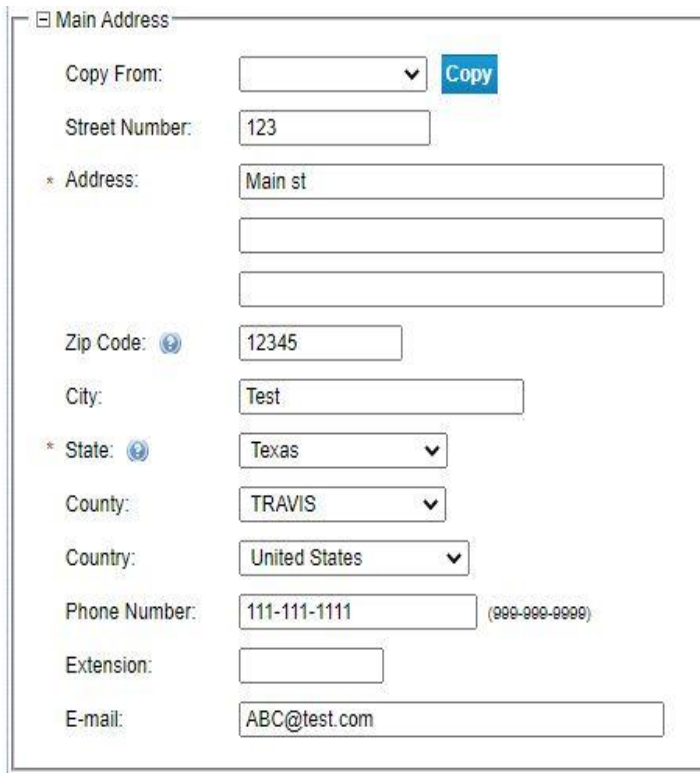

o **Main Address** – Make sure to enter the Physical location of the studio.

o **Physical Location** – enter the physical location of the studio that requires a license. Make sure to enter the required information

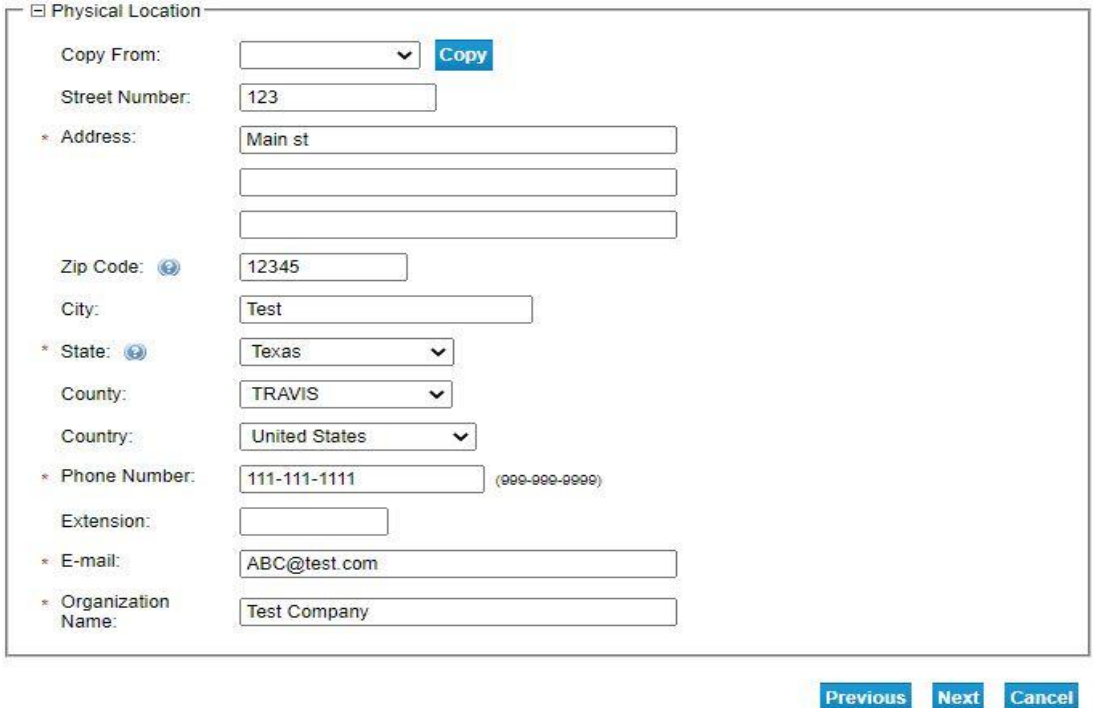

o **Mailing address** – address where you want us to mail the license certificate once application has been approved

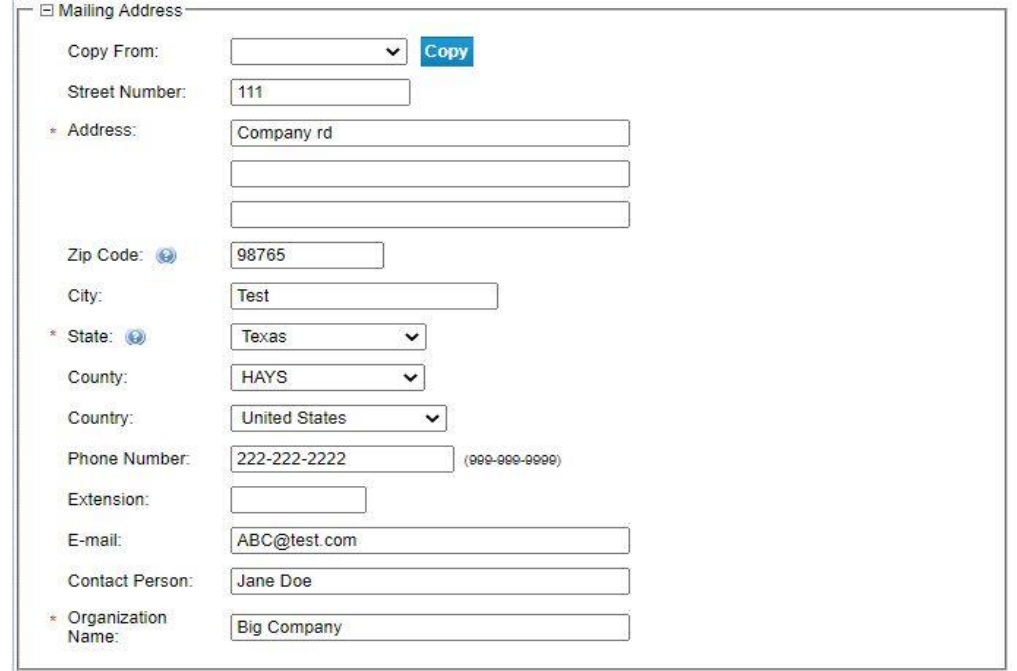

- Select attributes select the services you offer on this studio
- License category:

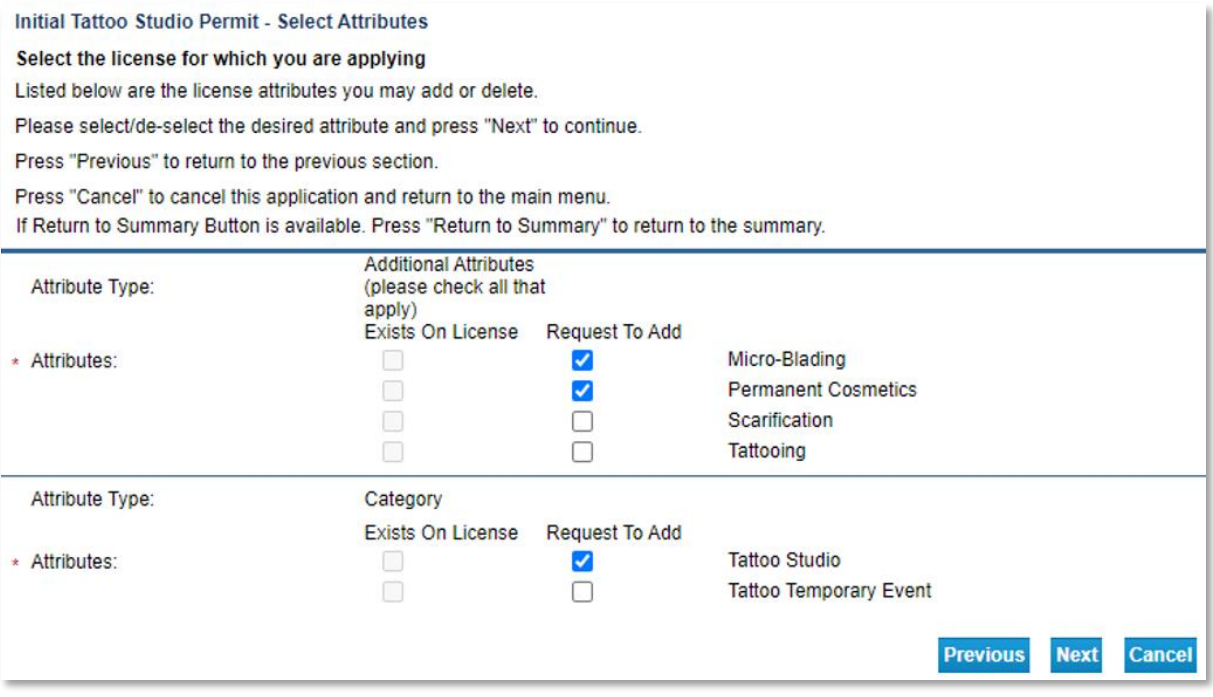

- Click next once completed to proceed.
- Information

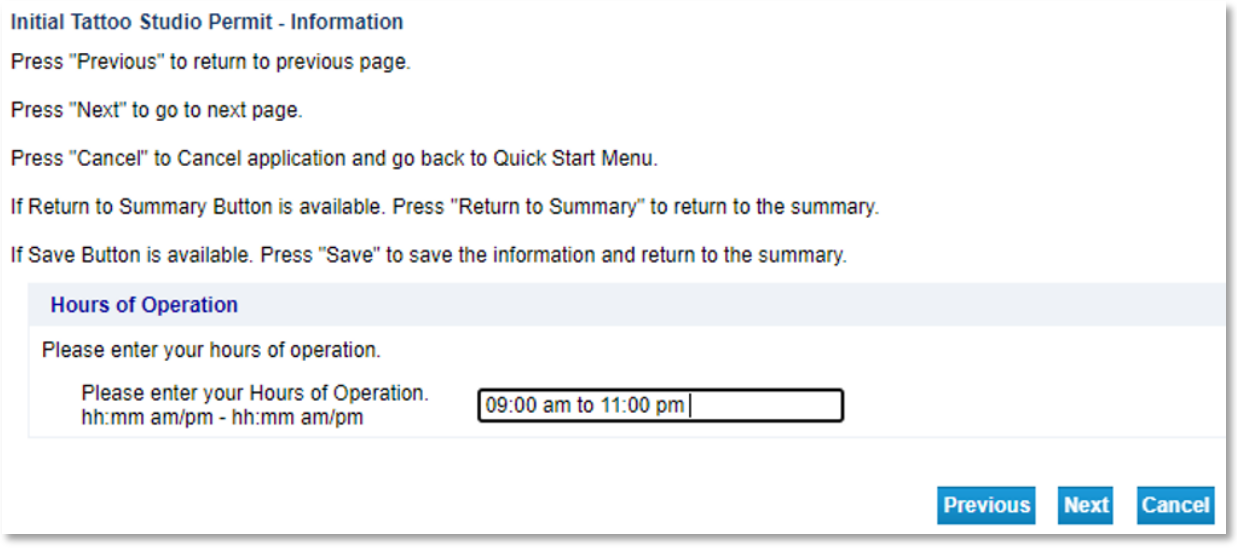

Hour of operation could be by appointment you can fill up the earliest and the latest time that you do your appointments, then click next

o Select the Business Start date and make sure to follow format date

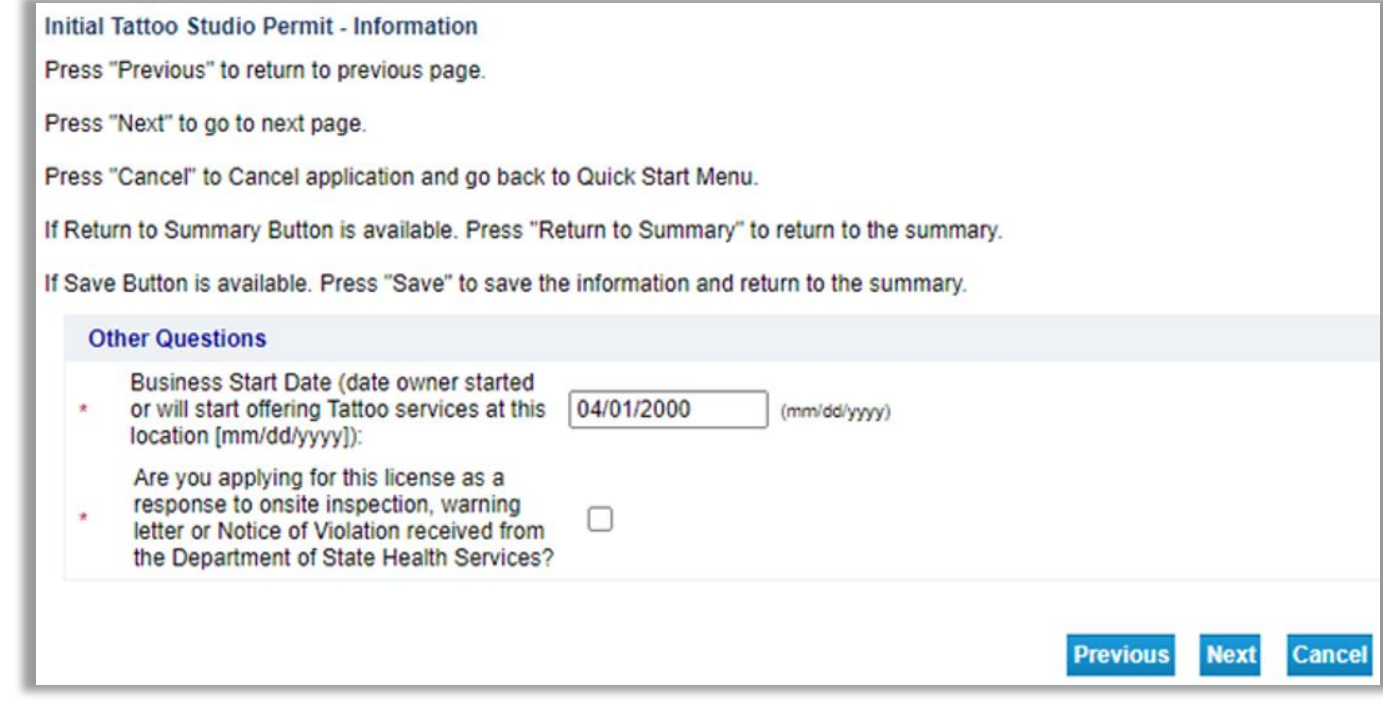

Check box if the question applies to your purpose of the application, if not leave it uncheck and click next to proceed to the next step

o

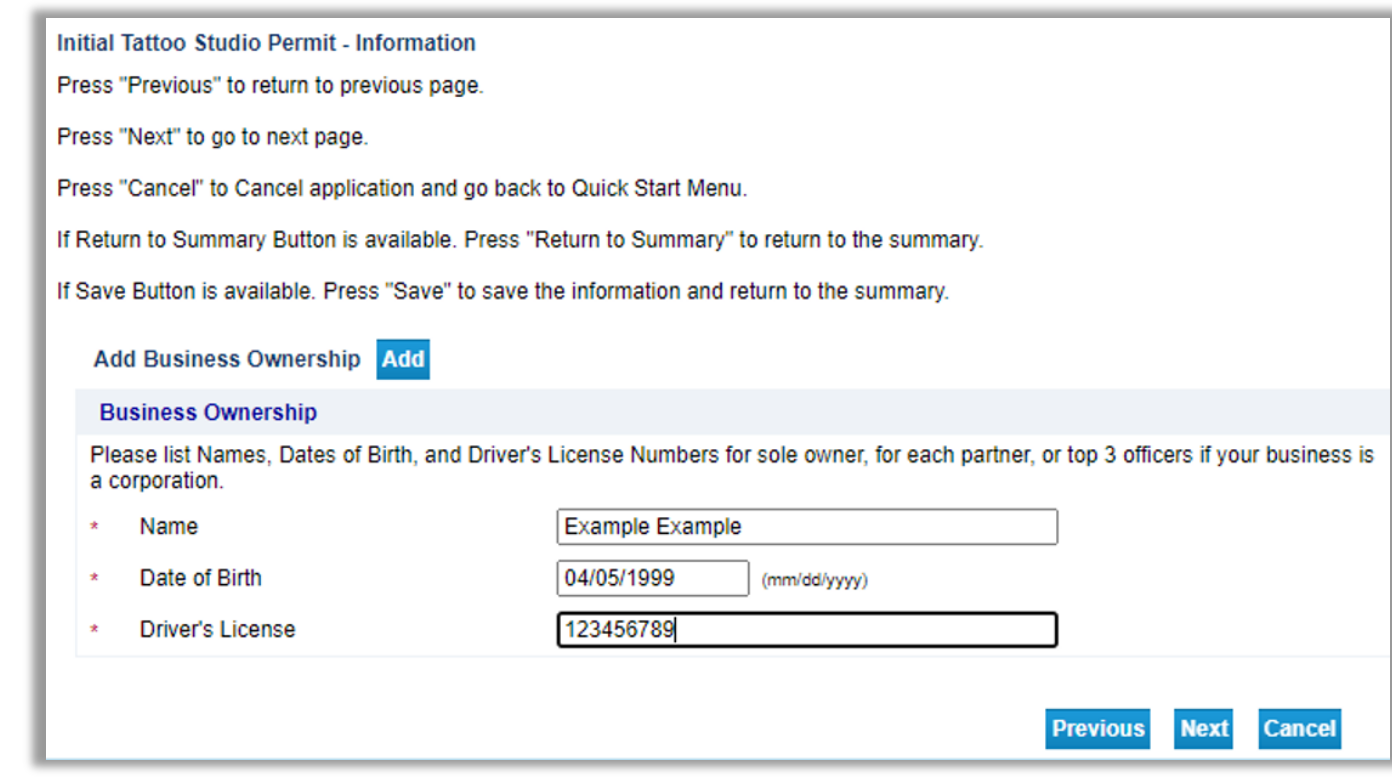

#### Business Ownership – all required sole owner information must be provided

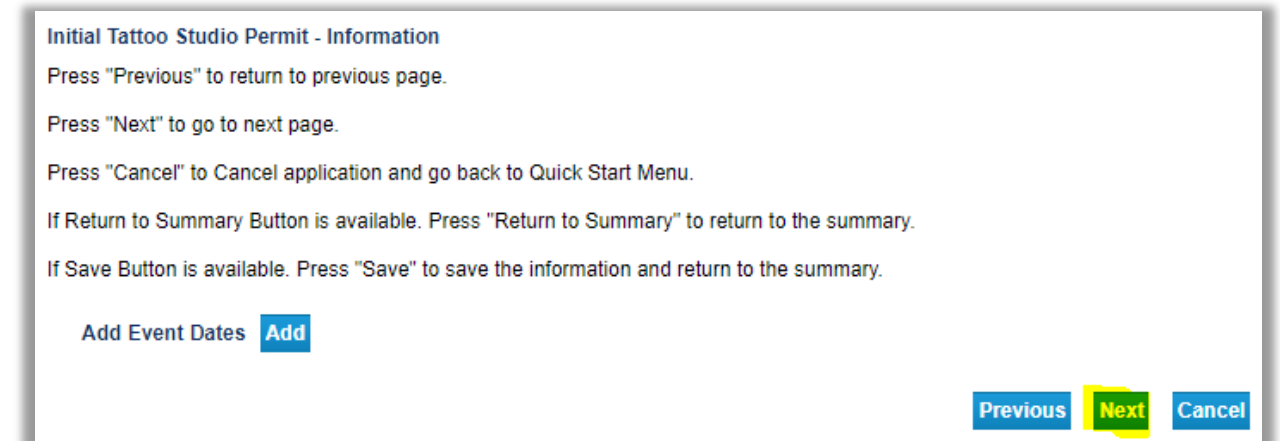

o

o

This page is for applications applying an Initial Temporary Event ONLY – enter the start and end dates of the event for a maximum of **seven** days in conjunction with a single event. if you are applying for an Initial Tattoo Studio skip this step and click next.

- Attachment attach the required zoning verification letter to upload into the system.
	- o Click "choose file" and locate and select the document.
	- o Enter Notes: **ZONING VERIFICATION LETTER**

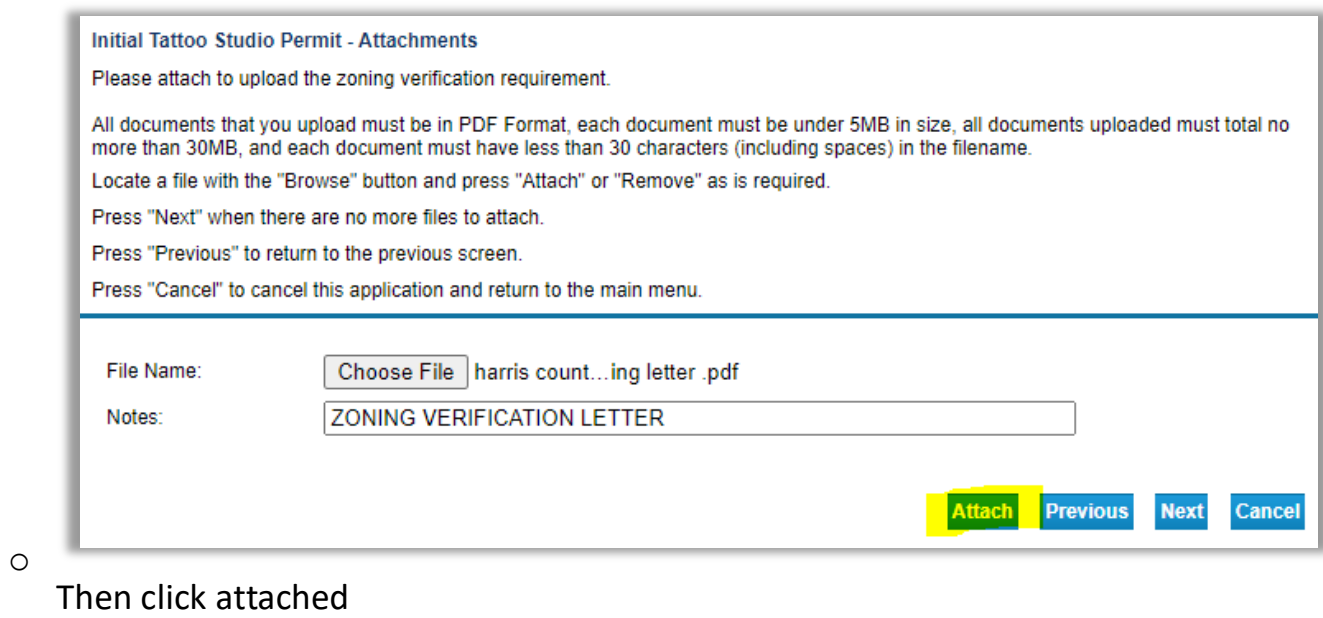

This is the indication that the file was successfully uploaded. Click next to continue.

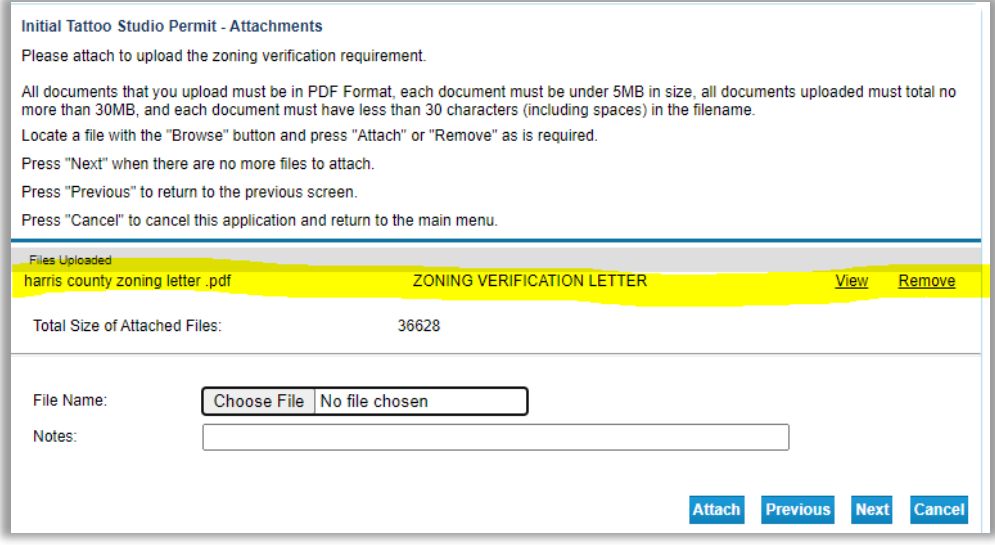

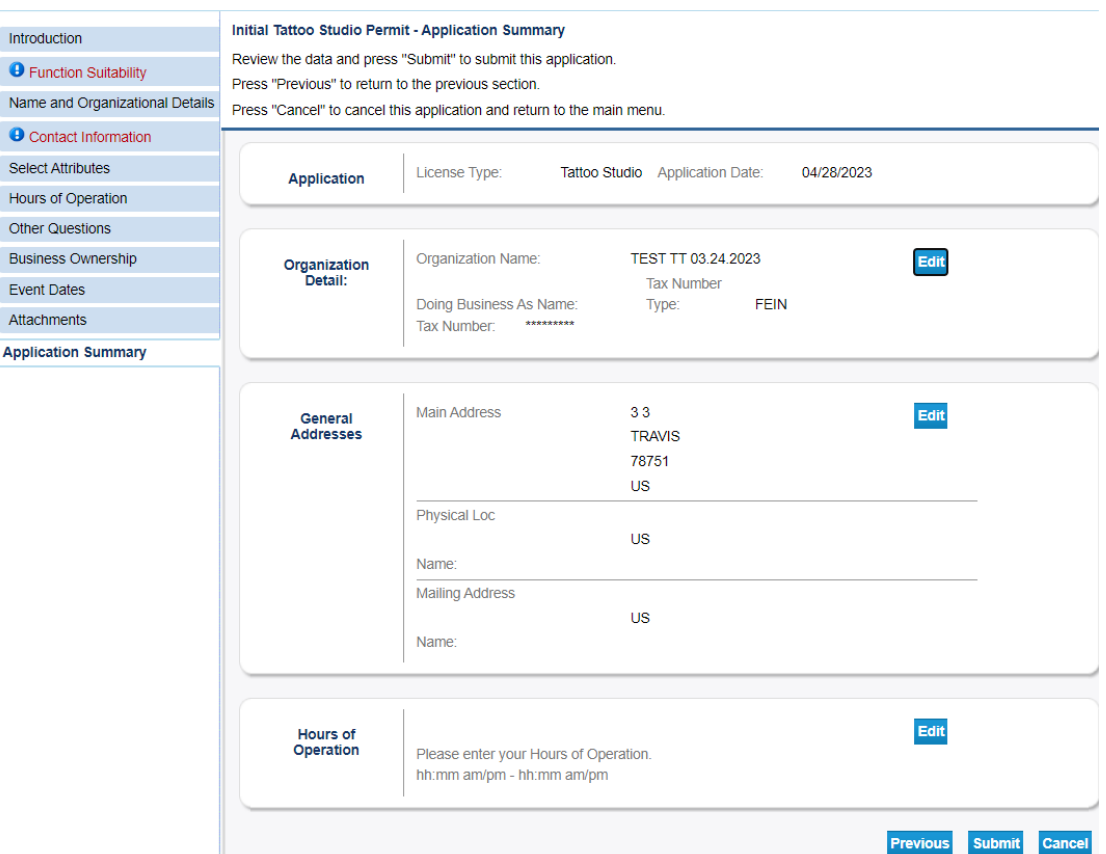

 $\bullet$ 

Application Summary - you can edit any of the information you have inputted by clicking the Edit buttons. Review all the information to verify it's correct, then click Submit to proceed.

• Once you have clicked submit, please read the attestation page. If you agree, select Yes, and click Next. If you click No, you will not be able to submit your application.

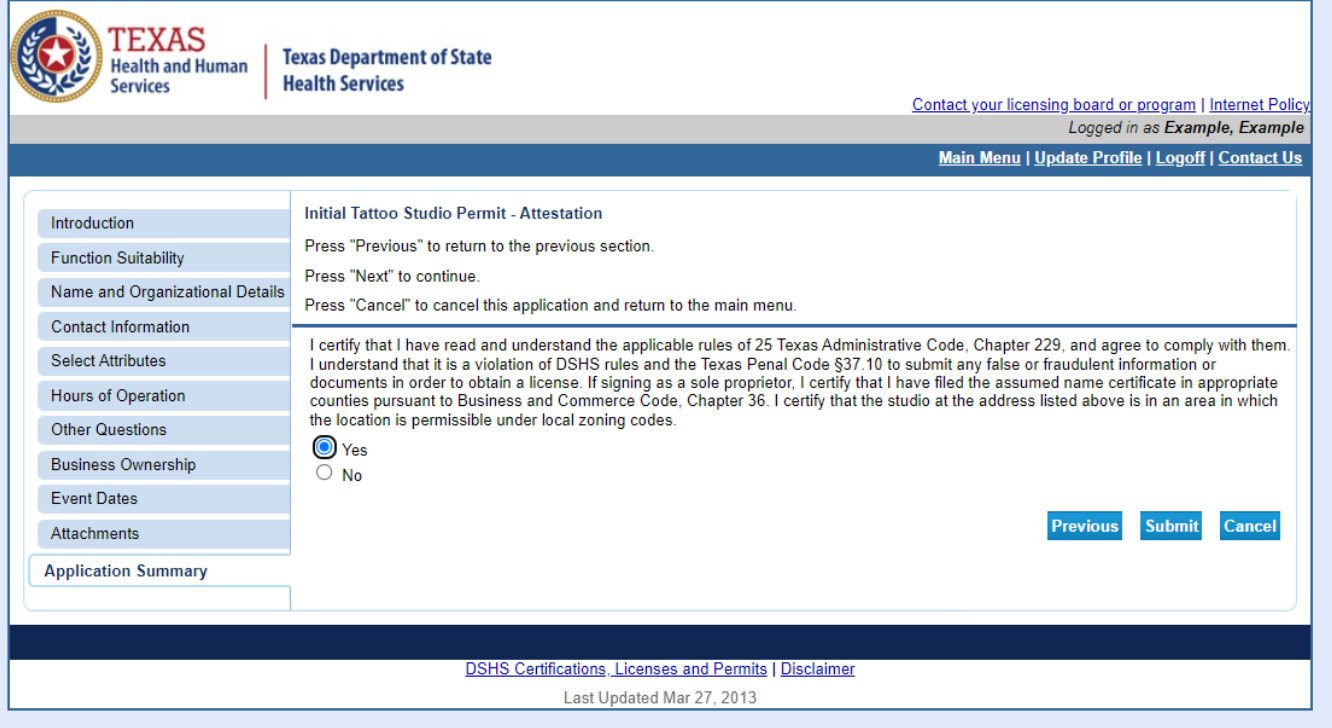

• Fee and Summary Report Page

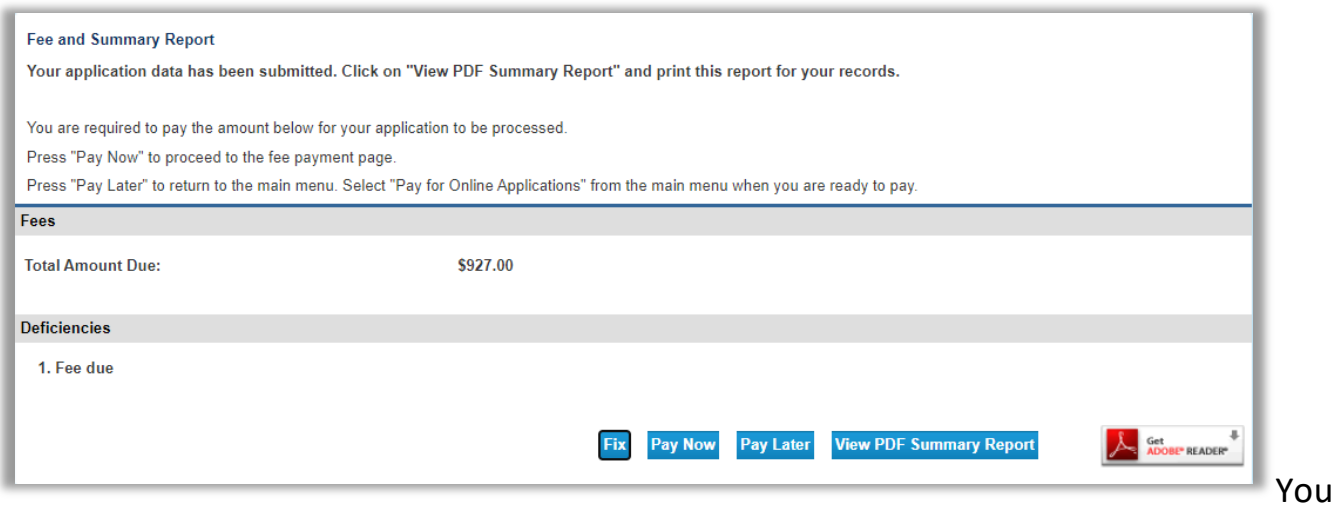

have the option to pay now or later. View PDF Summary Report button is available to view the application summary, but you should have received an email from the system giving you a PDF format copy of your submitted application.

If you decided to pay later, you can locate the fees that are dues in the main page, under Additional Activities "Make Payments" by clicking select.

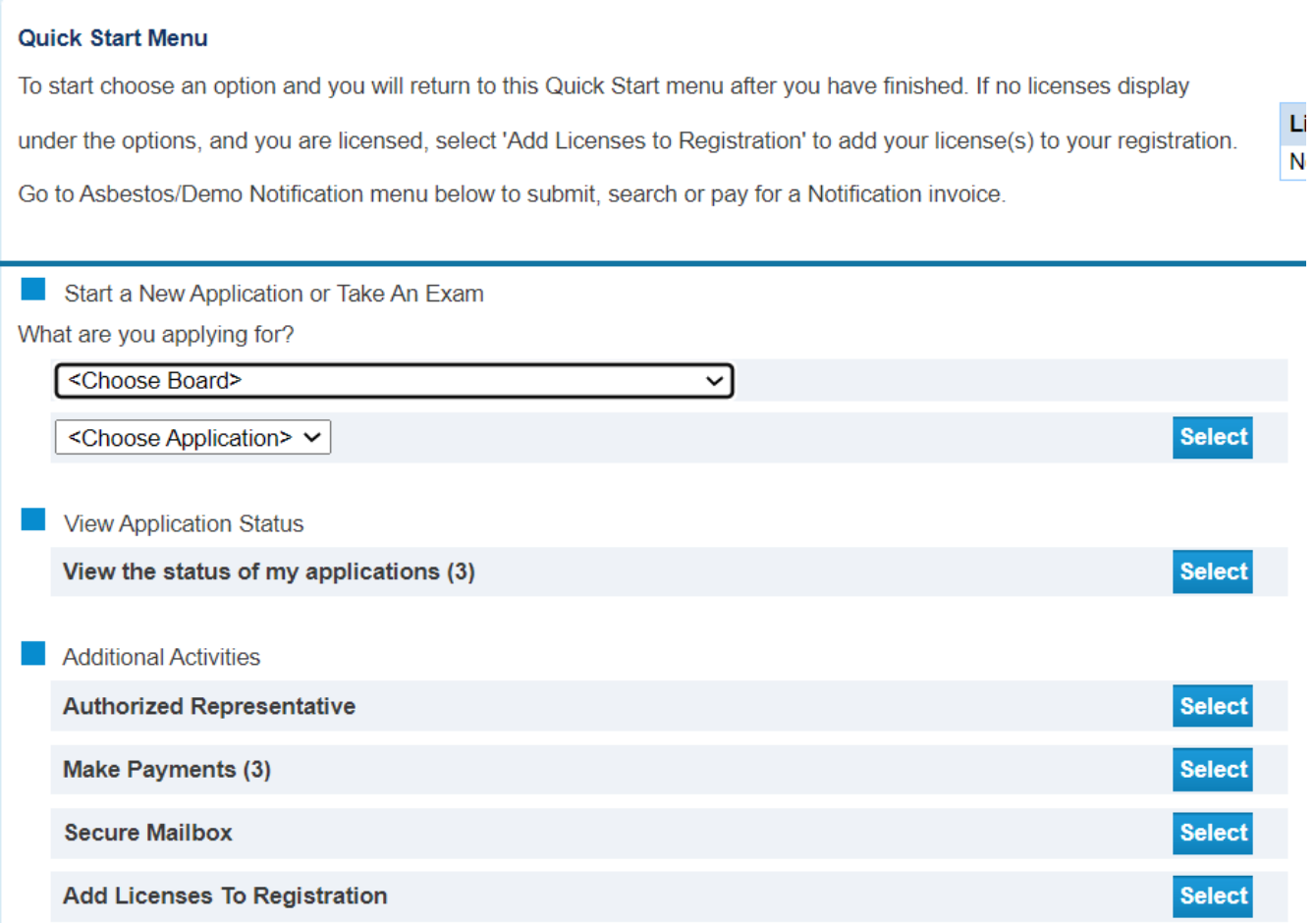

## <span id="page-19-0"></span>**Pay for your License**

- if you click "Pay Now" it will send you to Online Application Payment page
- select the preferred payment method, then click next

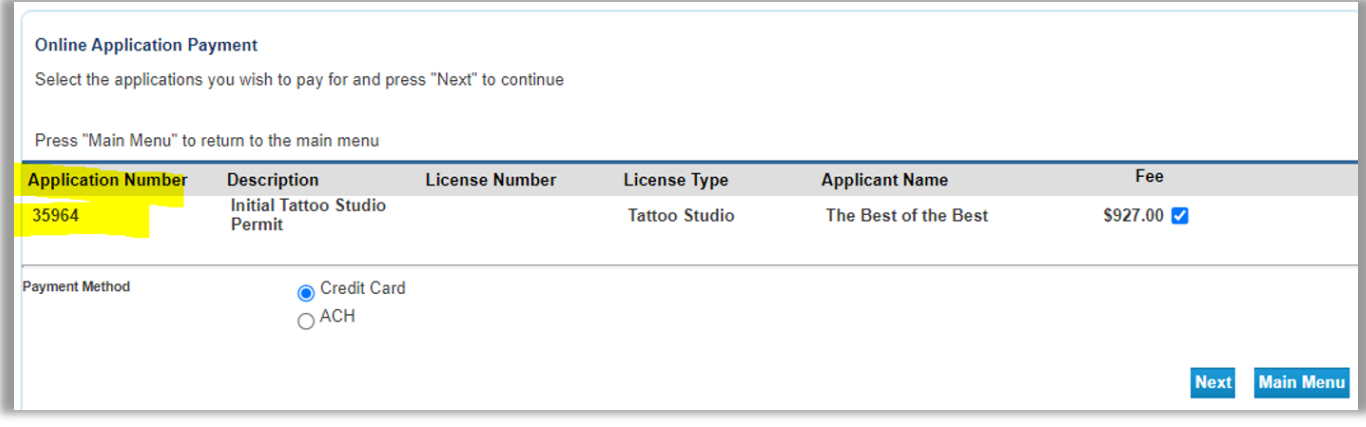

## <span id="page-20-0"></span>**Next Steps**

• to pay, the system will send you to a third-party website to enter your payment info, please provide the required information, then click next

## NİC

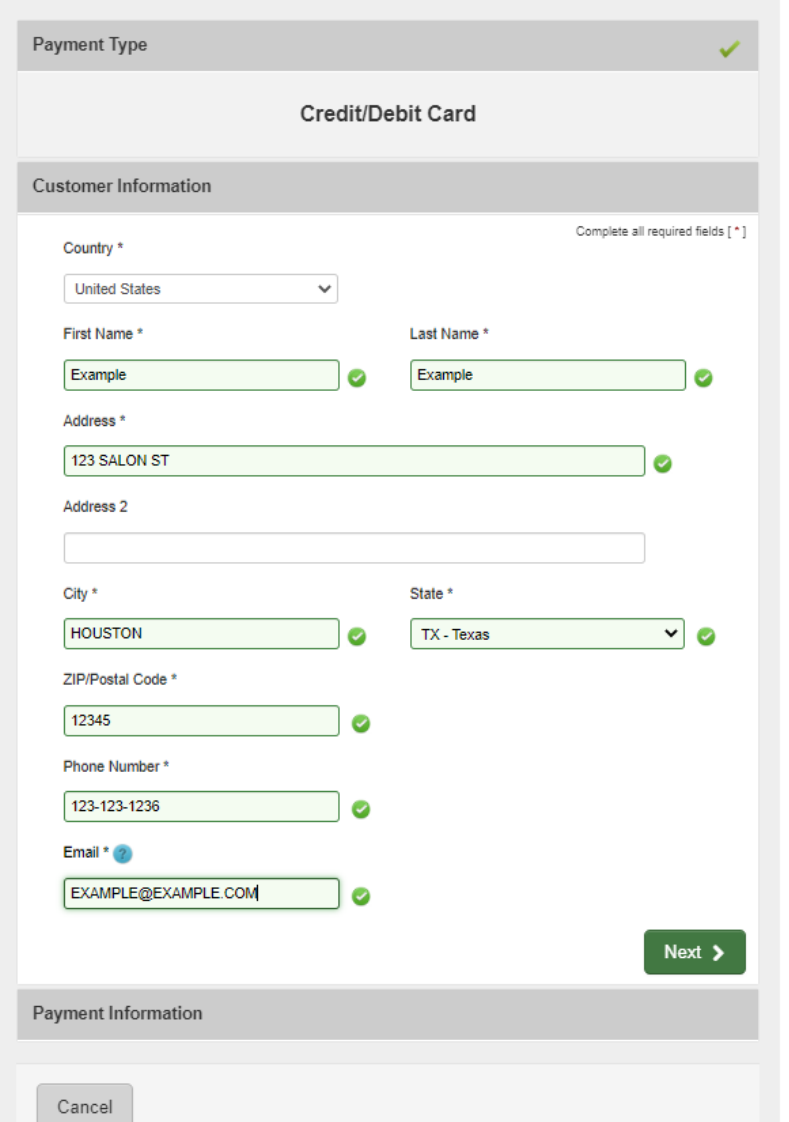

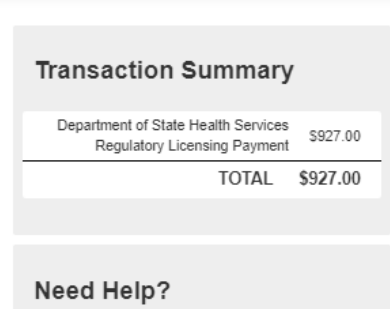

Please complete the Customer Information Section

Contact

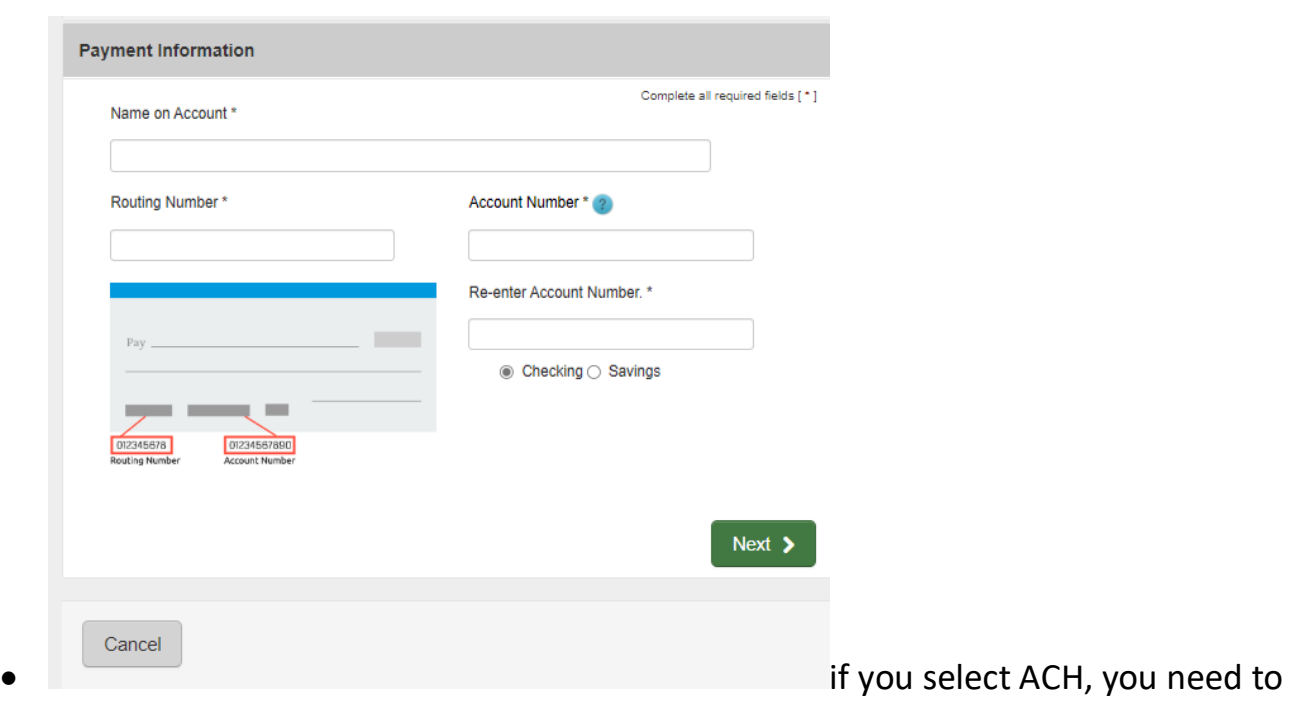

## enter this information:

• If you select Credit Card, you will need to enter your card information:

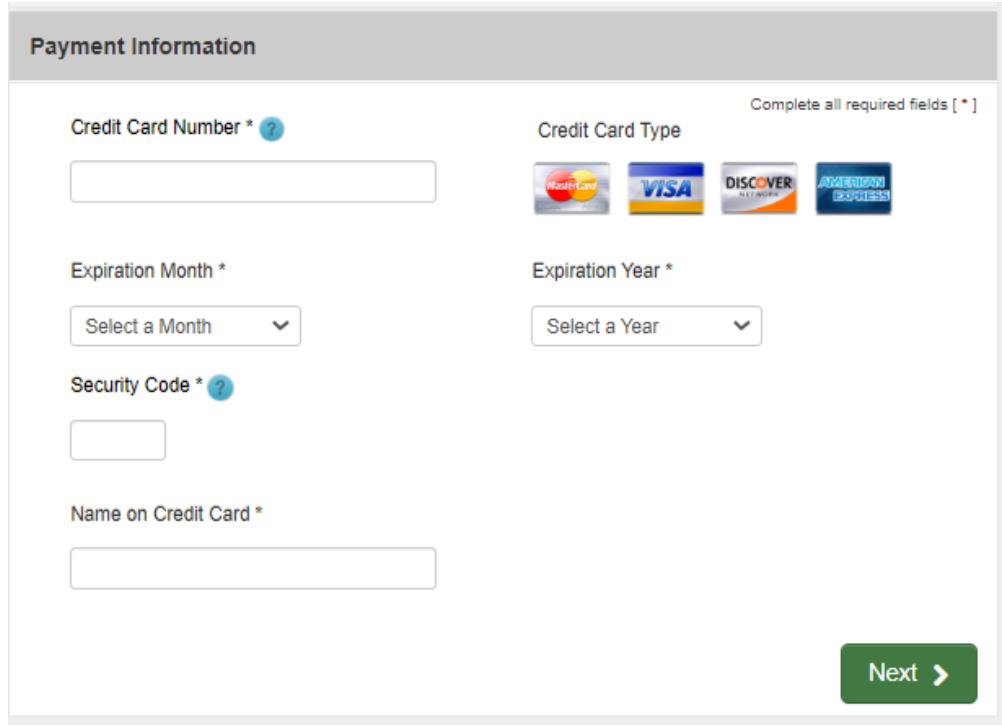

- After clicking next, it will send you to your payment summary. You can make some edits if you may.
- Answer the captcha question
- Then select submit once completed

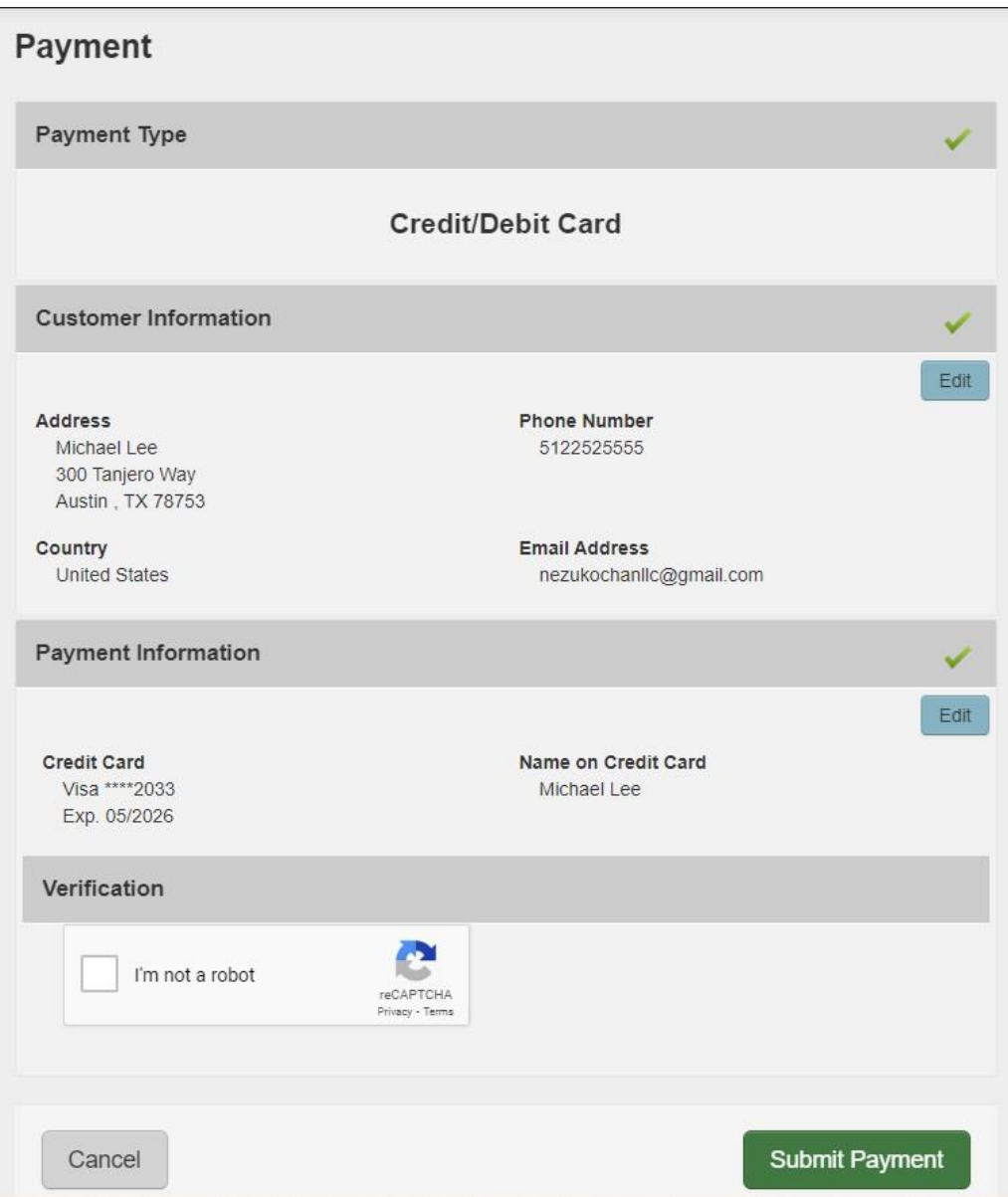

## <span id="page-25-0"></span>**Application Status**

Once application has been submitted it will be place on queue for processing. To see the progress of your application you can view the status from the main page under "View Application Status" by clicking select.

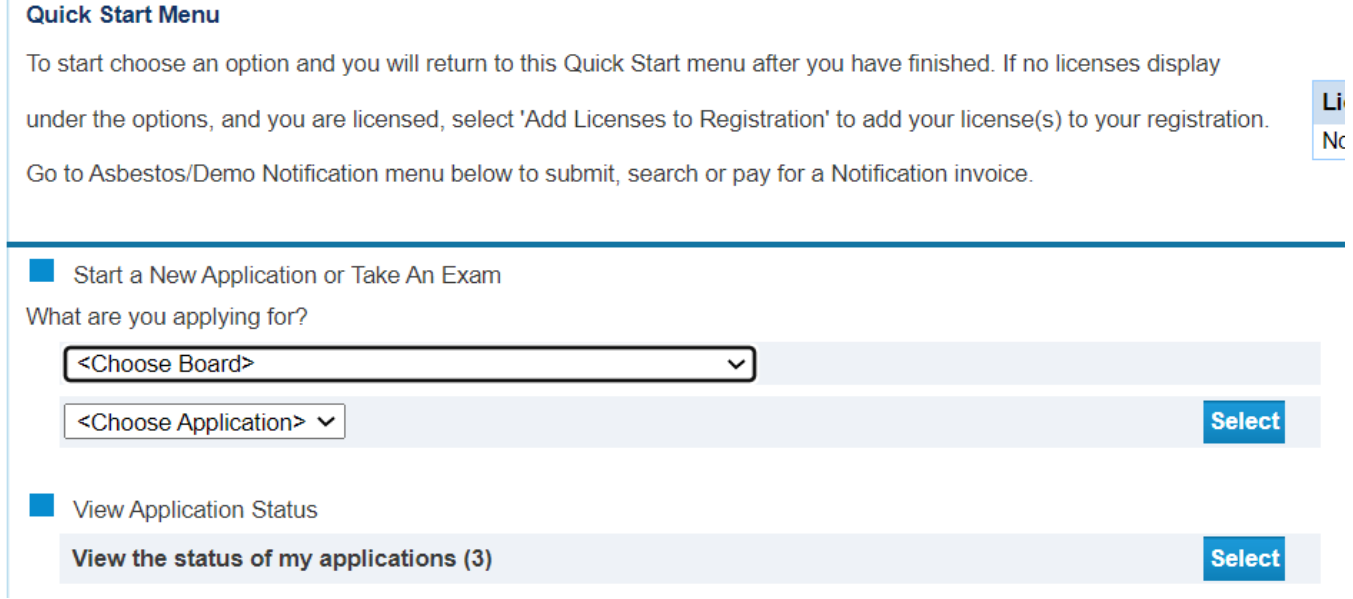

#### You will find all the applications that you've submitted and their status

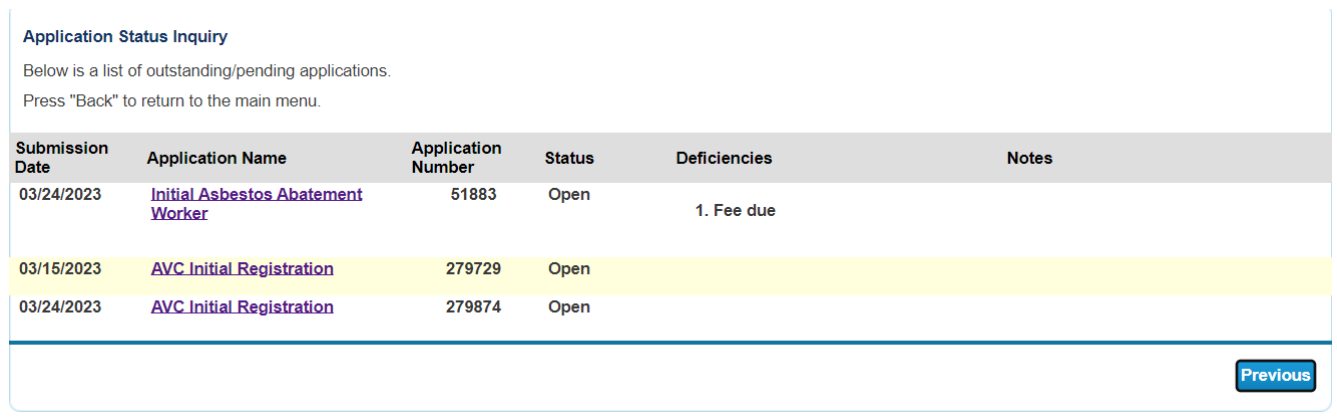

By clicking the application, you will have an option to "Withdraw Application" or "Submit Document(s)"

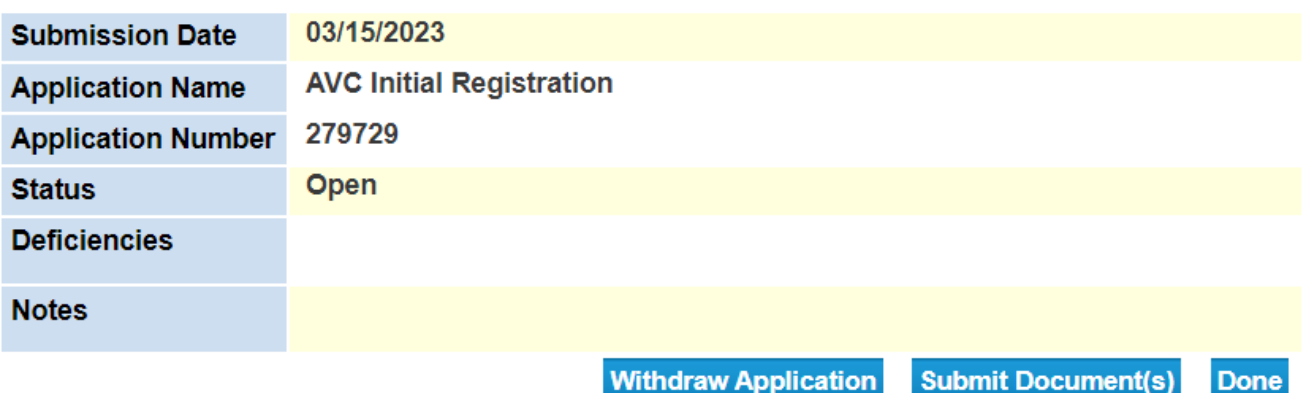

## <span id="page-26-0"></span>**Resources**

## <span id="page-26-1"></span>**Texas Department of State Health Services (DSHS) Website**

<https://www.dshs.texas.gov/>

This is the main website for the Texas Department of State Health Services. From this website, you can find different programs and services the state agency provides to the people of Texas.

#### <span id="page-26-2"></span>**DSHS Licensing Program Website Name**

Applications and Forms – [Tattoo and Body Piercing Studios](https://www.dshs.texas.gov/tattoo-body-piercing-studios/applications-forms-tattoo-body-piercing-studios)

This page contains a link to the VERSA Online system for applying online, the fee schedule, and the amendment application form.

#### <span id="page-26-3"></span>**Eligibility by License Type**

[eligibility-by-license-type-online-licensing-help-center](https://www.dshs.texas.gov/online-licensing-help-center-division-consumer-protection/eligibility-by-license-type-online-licensing-help-center)

This page contains information regarding license and application types supported by the Division for Consumer Protection Online Licensing System.

#### <span id="page-26-4"></span>**State Statute/Program Regulations**

Laws and Rules – [Tattoo and Body Piercing Studios](https://www.dshs.texas.gov/tattoo-body-piercing-studios/laws-rules-tattoo-body-piercing-studios)

DSHS Consumer Protection Division *dshs.texas.gov/business-compliance*